## **Installing the HAVSense Software.**

Requirements before installing the Software.

The host machine should be running at least Windows 7 64 bit Service Pack 1 and later operating system. The machine should also have Microsoft's ".NET" framework installed of version 3.5 or higher. A PDF file reader such as Adobe Reader is also required to read the HAVSense Manual. The help files accessible from within the software require a default html browser to be installed. The Software requires access to the C:\ProgramData\HAVSense directory where it stores data files. The software also has the ability to copy some of these files to a network drive for backup of the user data files. This network has not been tested in all network environments but has been tested with linux and windows servers operating with clients on windows based machines. If a previous version of HAVS software exists on the PC then it must be un-installed prior to loading the new version. Please refer to the HAVSense Software Removal instructions covered later in this document for details on how to un-install software. New or upgraded software may be provided on a memory stick or it may be downloaded from the HAVSCo website (www.havsco.co.uk). On the memory stick there will be the main application installation files and the USB device driver files. First install the USB device drivers, you will need to run "DeVaSys\_UsbI2cIo\_Drivers\_x64.msi". Follow the on-screen prompts. Once the USB driver has been loaded into the Windows repository for drivers you can now power up and plug in the Havsdock USB lead. This will cause Windows to load up a driver instance for the USB port that you have connected to. You can now load the application. There will be a folder containing the following HavSense.msi. Now double-click the HavSense.msi file and take the default options for the installation.

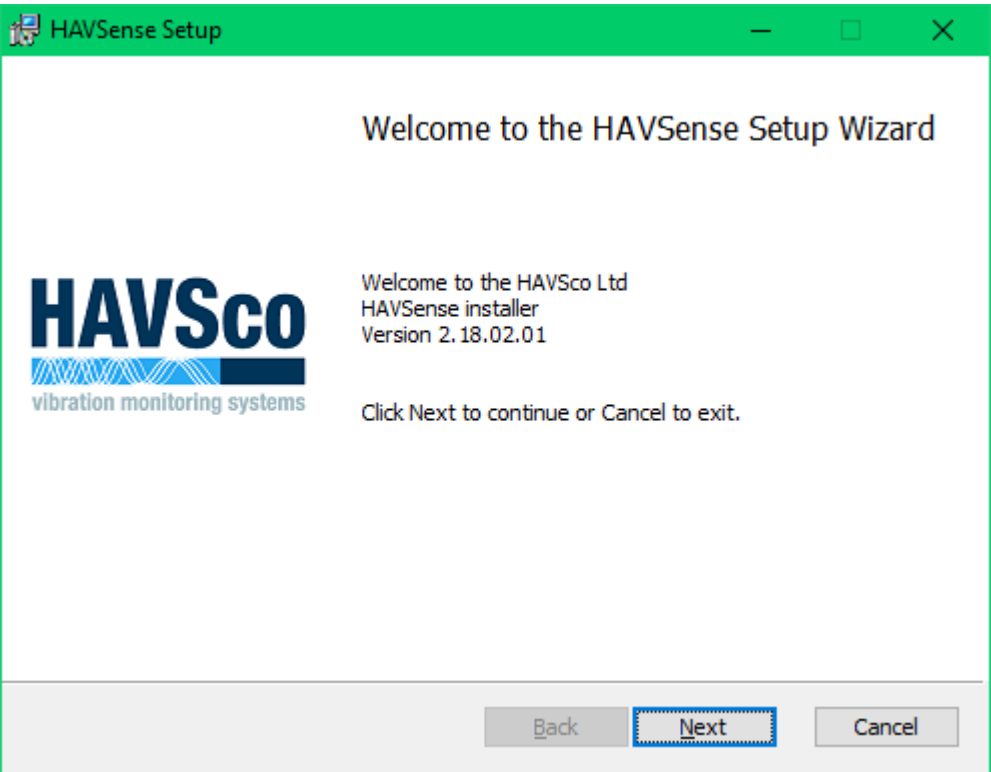

After you have selected the parameters for the software and clicked the "install" button. You may be prompted by windows "Do you want to install the HAVSense software", if you do not have sufficient access rights you will have to contact your IT department for guidance.

When the software has finished installing you will be greeted by the following message.

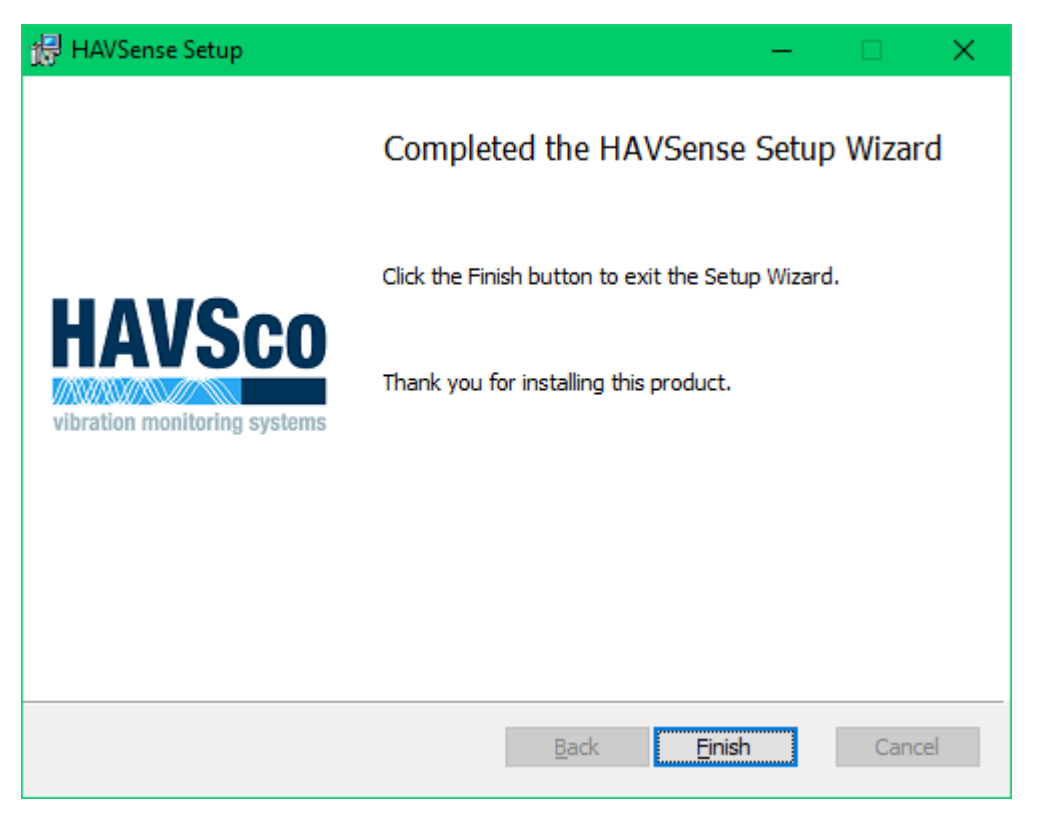

To run the software after installation, you should have a new icon on the desktop, "HAVSense" program.

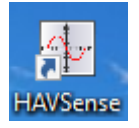

 Double click the "HAVSense" program icon on the desktop, this will run the main application, it will search for connected Docking stations. If no docking stations are found it will put up a message in the main program pane.

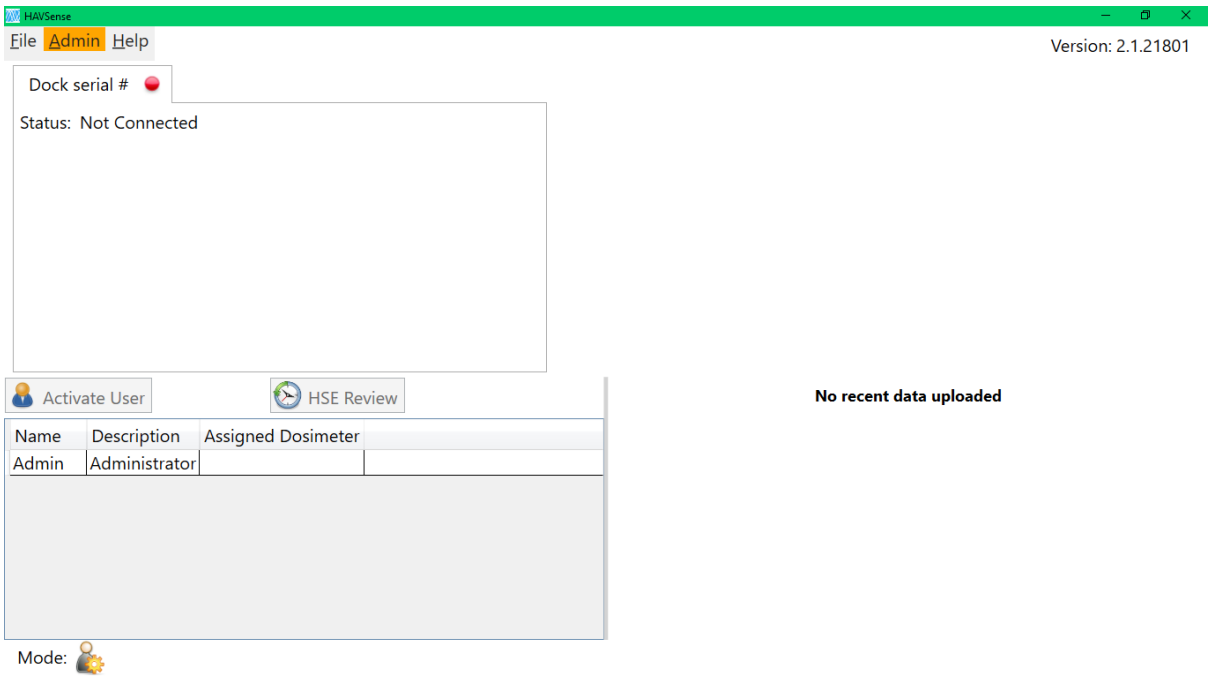

Check the USB connections and that the Docking station has power. As docks are connected and powered up they will be detected and automatically appear as a new tab on the screen You can now proceed with setting up the initial settings for Users and Dosimeters.

Note that the software can be used in the Not Connected / offline mode for viewing of data files and creation of reports. On launching the application, the user will be prompted as to whether the docking station had been left charging:

Prompt for dock condition

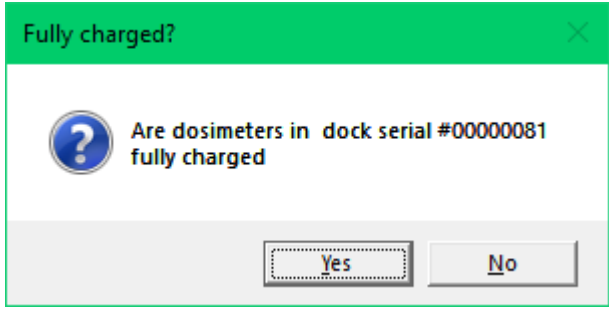

This allows the application to estimate the change in the battery charge status for the dosimeters while the application was turned off.

## **Removal of application software.**

The HAVSense software must be removed from the computer if an updated version of the software is to be installed. Removing the software application does not remove any user data created in the normal use of the software, so any stored data files will still be available for the updated software to use. First you need to find the "Add / Remove Software" from the Windows control panel. If you type "add remove" into the search dialog box, windows will list related programs.

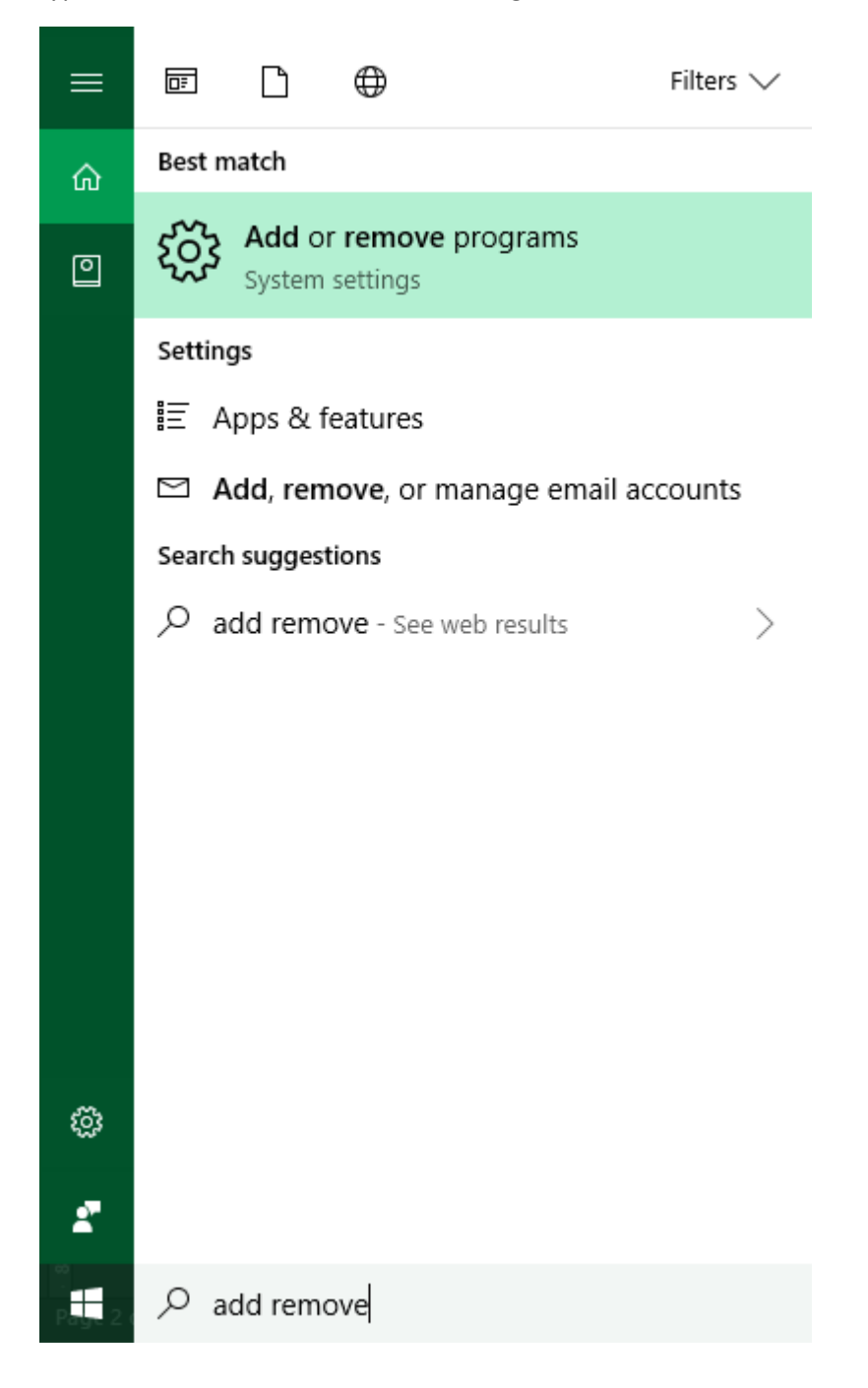

Run add/remove programs.

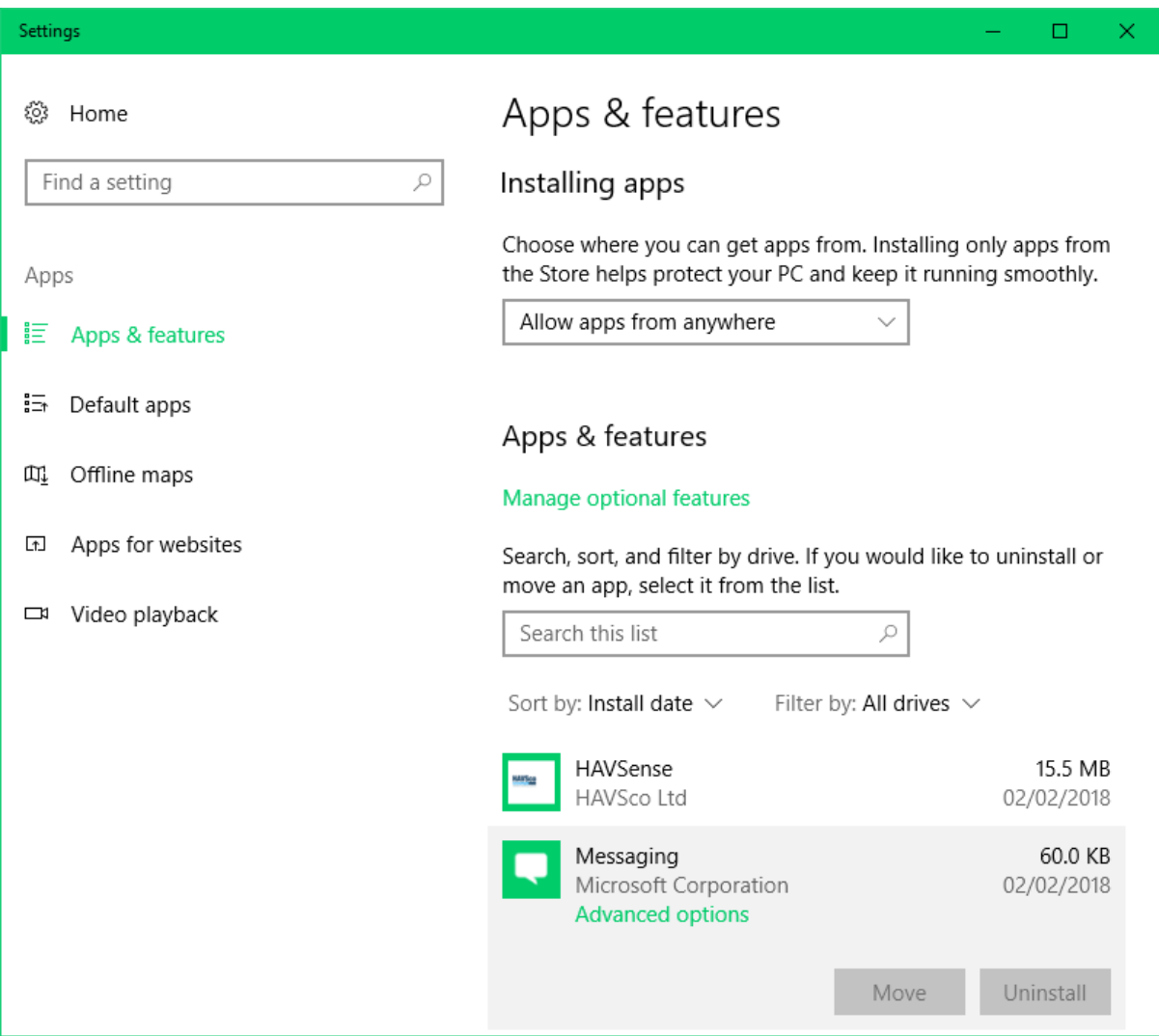

The "Add or remove programs" application will take a little time to populate a list of installed programs on your PC. You will then need to select the program listed as HavSense from the list of programs.

Now select HAVSense then click Unistall.

You will be asked to confirm that you wish to Uninstall the software.

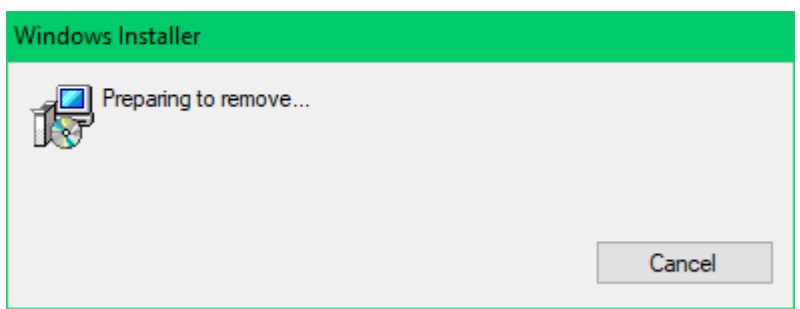

Once the Windows Installer (the application being used to remove the software) has initialised it then collects information about the files it is about to remove.

You may be asked to confirm that you wish to remove the software after which the software is removed and you will be returned to your normal Desktop.

If you do not have sufficient access rights to remove the software you will get a message and you will need to contact you IT department for further information or instruction on how to remove the software.

Software License Agreement

1. This is an agreement between Licensor and Licensee, who is being licensed to use the named Software.

2. Licensee acknowledges that this is only a limited nonexclusive license. Licensor is and remains the owner of all titles, rights, and interests in the Software.

3. This License permits Licensee to install the Software on more than one computer system. Licensee will not make copies of the Software or allow copies of the Software to be made by others, unless authorized by this License Agreement. Licensee may make copies of the Software for backup purposes only.

4. This Software is subject to a limited warranty. Licensor warrants to Licensee that the physical medium on which this Software is distributed is free from defects in materials and workmanship under normal use, the Software will perform according to its printed documentation, and to the best of Licensor's knowledge Licensee's use of this Software according to the printed documentation is not an infringement of any third party's intellectual property rights. This limited warranty lasts for a period of 1 year after delivery. To the extent permitted by law, THE ABOVE-STATED LIMITED WARRANTY REPLACES ALL OTHER WARRANTIES, EXPRESS OR IMPLIED, AND LICENSOR DISCLAIMS ALL IMPLIED WARRANTIES INCLUDING ANY IMPLIED WARRANTY OF TITLE, MERCHANTABILITY, NONINFRINGEMENT, OR OF FITNESS FOR A PARTICULAR PURPOSE. No agent of Licensor is authorized to make any other warranties or to modify this limited warranty. Any action for breach of this limited warranty must be commenced within one year of the expiration of the warranty. Because some jurisdictions do not allow any limit on the length of an implied warranty, the above limitation may not apply to this Licensee. If the law does not allow disclaimer of implied warranties, then any implied warranty is limited to 1 year after delivery of the Software to Licensee. Licensee has specific legal rights pursuant to this warranty and, depending on Licensee's jurisdiction, may have additional rights.

5. In case of a breach of the Limited Warranty, Licensee's exclusive remedy is as follows: Licensee will return all copies of the Software to Licensor, at Licensee's cost, along with proof of purchase. (Licensee can obtain a step-by-step explanation of this procedure, including a return authorization code, by contacting Licensor at HAVSco Ltd) At Licensor's option, Licensor will either send Licensee a replacement copy of the Software, at Licensor's expense, or issue a full refund.

6. Notwithstanding the foregoing, LICENSOR IS NOT LIABLE TO LICENSEE FOR ANY DAMAGES, INCLUDING COMPENSATORY, SPECIAL, INCIDENTAL, EXEMPLARY, PUNITIVE, OR CONSEQUENTIAL DAMAGES, CONNECTED WITH OR RESULTING FROM THIS LICENSE AGREEMENT OR LICENSEE'S USE OF THIS SOFTWARE. Licensee's jurisdiction may not allow such a limitation of damages, so this limitation may not apply.

7. Licensee agrees to defend and indemnify Licensor and hold Licensor harmless from all claims, losses, damages, complaints, or expenses connected with or resulting from Licensee's business operations.

8. Licensor reserves the right to terminate this License Agreement at any time and Licensee's right to use this Software.

9. Licensee agrees to return to Licensor or to destroy all copies of the Software upon termination of the License.

10. This License Agreement is the entire and exclusive agreement between Licensor and Licensee regarding this Software. This License Agreement replaces and supersedes all prior negotiations, dealings, and agreements between Licensor and Licensee regarding this Software.

11. This License Agreement is governed by the laws of Great Britain.

12. This License Agreement is valid without Licensor's signature. It becomes effective upon the earlier of Licensee's signature or Licensee's use of the Software.

HAVSCO Ltd Tudor House, Grammar School Road, North Walsham, Norfolk NR28 9JH UK Telephone: +44 (0) 16 92 400 635 E-mail: tech@havsco.co.uk Web: [www.havsco.co.uk](http://www.havsco.co.uk/)